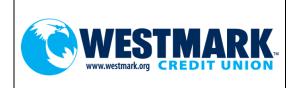

# New Online Banking System Quick Guide

Go Live Date: May 27<sup>th</sup> 2020

# **Initial Login Screen:**

|                     | RK.                                                                                                    |                                          |
|---------------------|----------------------------------------------------------------------------------------------------|------------------------------------------|
| Log In to Online Ba | nking                                                                                                    | Need help?                               |
| Enter your username | Not registered yet?         Manage your Westmark Credit Union accounts simply and securely. It takes just a few minutes to register.         Log In         Register                                               | <ul><li>Locations</li><li>Help</li></ul> |
|                     | to our mobile site<br>essing your finances on your phone has never been easier.<br>Yiew your transactions history<br>ransfer funds<br>ind your closest location and contact information<br>e features coming soon! |                                          |

This is the initial login screen. There will be two options, "Log In" or "Register" as pictured above. The "Log In" option will be used if you already have online banking set-up through our old online banking system. The "Register" option will be used to set-up online banking for the first time.

### **Login Option:**

The "Log In" option is for you if you already have online banking set up through the old online banking system. First, enter your username. What is my user ID for logging in? Any user ID that is currently used in the old online banking system can be used as the username to access the new online banking system. Upon your first login, you will be prompted to retrieve a temporary password to proceed. After clicking the temporary password link, you will be presented with the online banking disclosure. You will be asked to accept this disclosure, then verify your banking information. Once you've done both of those steps, you will be asked to select how you'd like to receive the temporary password. The options available to you will depend on what contact information you have on file with Westmark Credit Union. Once you've received the secure message with your temporary password, use your current online banking username and the provided temporary password to complete the initial log in process. Upon log in, you will be asked to update your password to a permanent password and set up your security questions. What is the new password criteria? A minimum of 8 characters: 1 uppercase, 1 lowercase, 1 number, and a special character must be used. You will also be prompted by the system as to what the criteria is. Follow the screenshots below for the full process.

|                                                                                                    | Log In to Online Banking                                                                                                    | Your Progress                                                                                                    |
|----------------------------------------------------------------------------------------------------|----------------------------------------------------------------------------------------------------|----------------------------------------------------------------------------------------------------|
|                                                                                                    | Log In                                                                                                    | Confirm Your Identity<br>Verify you have a Westmark Credit Union<br>account and that you are the owner of the<br>account.      |
|                                                                                                    | Welcome to your new online banking system!                                                                                                    | Register<br>Choose a username and generate a<br>temporary password.                                                            |
| WESTMARK                                                                                                    | Please click the Westmark Member Log In button below and follow the instructions to log in.<br>Click Here to Retrieve Your Temporary Password                                                                                                    | Authenticate<br>Provide your security information                                                                              |
| leset Your Password                                                                                                    | After clicking this link, you will be presented with the online banking disclosure. You will be asked to accept this disclosure, verify your banking information, then you will select to have a temporary password emailed or lexted to your email address or phone on file with Westmark Credit Union. Use your current online banking jusername and the temporary password in the email/text you received to complete the online banking jog in process. | Confirm Contact Information<br>Confirm your email and phone number.<br>Done!<br>Start banking, swing, budgeting and<br>sharing |
| ase accept the disclosure to continue the password recovery process.  Westmark Credit Union Forgot Password Disclosure I hereby certify that I am authorized to access Westmark Credit Union's Online Banking system, with rights and privileges to perform the transactions assigned to me as this online banking user. Unauthorized access is prohibited. | then contact Westmark Gredii Union to verify they have your correct email address on file.                                                                                                    | Need help?                                                                                                    |
|                                                                                                    | <ul> <li>Locations</li> <li>Holp</li> </ul>                                                                                                    |                                                                                                    |
|                                                                                                    |                                                                                                    |                                                                                                    |

| Reset Your Pas                                                                                                    | ssword                                                                                                    | Already have an account?                                                  |
|----------------------------------------------------------------------------------------------------|----------------------------------------------------------------------------------------------------|---------------------------------------------------------------------------|
|                                                                                                    |                                                                                                    | Username                                                                  |
| Confirm Your Identi                                                                                                    |                                                                                                    |                                                                           |
|                                                                                                    | sed to verify you have an account with Westmark Credit Union and that you are the owner<br>r answers against our records. Questions marked with a * are required.                                                                 | Login                                                                     |
| JserName *                                                                                                    |                                                                                                    | Need help?                                                                |
| Member Number *                                                                                                    | ahow                                                                                                    |                                                                           |
| SSN/TaxID *                                                                                                    | whow (No dashes please)                                                                                                    | <ul> <li>Contact Us</li> <li>Locations</li> </ul>                         |
| Birth Date *                                                                                                    | Month v Day v Year v                                                                                                    | Locations     Help                                                        |
|                                                                                                    |                                                                                                    | <b>V</b> neip                                                             |
|                                                                                                    | Cancel                                                                                                    |                                                                           |
|                                                                                                    |                                                                                                    |                                                                           |
|                                                                                                    |                                                                                                    |                                                                           |
| 3                                                                                                    |                                                                                                    |                                                                           |
| WEST                                                                                                    | MARK                                                                                                    |                                                                           |
| CRI                                                                                                    | EDITUNION                                                                                                    |                                                                           |
|                                                                                                    |                                                                                                    |                                                                           |
|                                                                                                    |                                                                                                    |                                                                           |
|                                                                                                    |                                                                                                    |                                                                           |
| Reset Your Pas                                                                                                    | sword                                                                                                    | Already have an account?                                                  |
| Reset Your Pas                                                                                                    | sword                                                                                                    | Already have an account?                                                  |
|                                                                                                    |                                                                                                    |                                                                           |
| Vhere should we se                                                                                                    | end a temporary password?<br>rent contact method, please call Westmark Credit Union at 1-866-522-3335.                                                                                                    |                                                                           |
| Vhere should we so                                                                                                    | end a temporary password?<br>rent contact method, please call Westmark Credit Union at 1-866-522-3335.                                                                                                    | Username                                                                  |
| Vhere should we so                                                                                                    | end a temporary password?                                                                                                    | Username<br>Log in                                                        |
| Vhere should we so                                                                                                    | end a temporary password?<br>rent contact method, please call Westmark Credit Union at 1-866-522-3335.                                                                                                    | Username<br>Log in<br>Need help?                                          |
| Vhere should we so<br>you would like to use a diffe                                                                                                    | end a temporary password?<br>rent contact method, please call Westmark Credit Union at 1-866-522-3335.                                                                                                    | Username<br>Log in                                                        |
| Vhere should we so<br>you would like to use a diffe                                                                                                    | end a temporary password?<br>rent contact method, please call Westmark Credit Union at 1-866-522-3335.<br>SMS:<br>(+++) +++-+545                                                                                                  | Username<br>Log in<br>Need help?                                          |
| Vhere should we so<br>you would like to use a diffe<br>MAIL                                                                                                    | end a temporary password?<br>rent contact method, please call Westmark Credit Union at 1-866-522-3335.<br>SMS:<br>(+++) +++-+545                                                                                                  | Username<br>Log in<br>Need help?                                          |
| ' you would like to use a diffe                                                                                                    | end a temporary password?<br>rent contact method, please call Westmark Credit Union at 1-866-522-3335.<br>SMS:<br>(+++) +++-+545                                                                                                  | Username<br>Log In<br>Need help?<br>© Contact Us<br>© Locations<br>@ Help |
| Vhere should we so<br>you would like to use a diffe                                                                                                    | end a temporary password?<br>rent contact method, please call Westmark Credit Union at 1-866-522-3335.<br>SMS<br>(***) ***-*545<br>(***) ***-*821                                                                                 | Username<br>Log In<br>Need help?<br>© Contact Us<br>© Locations<br>@ Help |
| Where should we so<br>'you would like to use a diffe<br>MAIL                                                                                                    | end a temporary password?<br>rent contact method, please call Westmark Credit Union at 1-866-522-3335.<br>SMS<br>(***) ***-*545<br>(***) ***-*821                                                                                 | Username<br>Log In<br>Need help?<br>© Contact Us<br>© Locations<br>@ Help |
| Vhere should we so<br>you would like to use a diffe<br>MAIL<br>D Ed2***E@Msn.Com                                                                                                    | end a temporary password?<br>rent contact method, please call Westmark Credit Union at 1-866-522-3335.<br>SMS<br>(***) ***-*545<br>(***) ***-*821<br>Cancel                                                                       | Username<br>Log In<br>Need help?<br>© Contact Us<br>© Locations<br>@ Help |
| Vhere should we so<br>you would like to use a diffe                                                                                                    | end a temporary password?<br>rent contact method, please call Westmark Credit Union at 1-866-522-3335.<br>SMS<br>(***) ***-*545<br>(***) ***-*821<br>Cancel                                                                       | Username<br>Log In<br>Need help?<br>© Contact Us<br>© Locations<br>@ Help |
| Vhere should we so<br>you would like to use a diffe<br>MAIL<br>D Ed2***E@Msn.Com                                                                                                    | end a temporary password?<br>rent contact method, please call Westmark Credit Union at 1-866-522-3335.<br>SMS<br>(***) ***-*545<br>(***) ***-*821<br>Cancel                                                                       | Username<br>Log In<br>Need help?<br>© Contact Us<br>© Locations<br>@ Help |
| Vhere should we so<br>you would like to use a diffe<br>MAIL<br>D Ed2***E@Msn.Com                                                                                                    | end a temporary password?<br>rent contact method, please call Westmark Credit Union at 1-866-522-3335.<br>SMS<br>(***) ***-*545<br>(***) ***-*821<br>Cancel                                                                       | Username<br>Log In<br>Need help?<br>© Contact Us<br>© Locations<br>@ Help |
| Vhere should we so<br>you would like to use a diffe<br>MAIL<br>C Ed2***E@Msn.Com                                                                                                    | end a temporary password?<br>rent contact method, please call Westmark Credit Union at 1-866-522-3335.<br>SMS<br>(***) ***-*545<br>(***) ***-*5821<br>Cancel Communication                                                        | Username<br>Log In<br>Need help?<br>© Contact Us<br>© Locations<br>@ Help |
| Vhere should we so<br>you would like to use a diffe<br>wait.<br>) Ed2***E@Msn.Com                                                                                                   | end a temporary password?<br>rent contact method, please call Westmark Credit Union at 1-866-522-3335.<br>SMS<br>(***) ***-*545<br>(***) ***-*5821<br>Cancel Communication                                                        | Username<br>Log In<br>Need help?<br>© Contact Us<br>© Locations<br>@ Help |
| Vhere should we so<br>you would like to use a diffe<br>wait.<br>) Ed2***E@Msn.Com                                                                                                   | end a temporary password?<br>rent contact method, please call Westmark Credit Union at 1-866-522-3335.<br>SMS<br>(***) ***-*545<br>(***) ***-*5821<br>Cancel Communication                                                        | Username<br>Log In<br>Need help?<br>© Contact Us<br>© Locations<br>@ Help |
| Vhere should we so<br>you would like to use a diffe<br>vall<br>) Ed2***E@Msn.Com                                                                                                    | end a temporary password?<br>rent contact method, please call Westmark Credit Union at 1-866-522-3335.<br>SMS<br>(***) ***-*545<br>(***) ***-*5821<br>Cancel Communication                                                        | Username<br>Log In<br>Need help?<br>© Contact Us<br>© Locations<br>@ Help |
| Vhere should we so<br>you would like to use a diffe<br>val.<br>) Ed2***E@Msn.Com                                                                                                    | end a temporary password?<br>rent contact method, please call Westmark Credit Union at 1-866-522-3335.<br>SMS<br>(***) ***-*545<br>(***) ***-*821<br>Cancel Control<br>Second<br>sbeen sent to: (***) ***-722                     | Username<br>Log In<br>Need help?<br>© Contact Us<br>© Locations<br>@ Help |
| Vhere should we so<br>you would like to use a diffe<br>wall<br>CED Ed2***E@Msn.Com<br>Ed2***E@Msn.Com<br>Reset Your Pas<br>Your temporary password ha<br>Please enter your username | end a temporary password?<br>rent contact method, please call Westmark Credit Union at 1-866-522-3335.<br>SMS<br>(***) ***-*545<br>(***) ***-*821<br>Cancel Common<br>Second<br>seen sent to: (***) ***-722<br>below to continue. | Username<br>Log In<br>Need help?<br>© Contact Us<br>© Locations<br>© Help |
| Vhere should we so<br>you would like to use a diffe<br>AAIL<br>) Ed2***E@Msn.Com                                                                                                    | end a temporary password?<br>rent contact method, please call Westmark Credit Union at 1-866-522-3335.<br>SMS<br>(***) ***-*545<br>(***) ***-*821<br>Cancel Control<br>Second<br>sbeen sent to: (***) ***-722                     | Username<br>Log In<br>Need help?<br>© Contact Us<br>© Locations<br>© Help |

|                                                                                                    |                                                                                             | 6.                                                                                                    |            |
|----------------------------------------------------------------------------------------------------|---------------------------------------------------------------------------------------------|----------------------------------------------------------------------------------------------------|------------|
| g In to Online Banking                                                                                                    | Need help?                                                                                  |                                                                                                    |            |
| mporary Password                                                                                                    | Q Locations                                                                                 |                                                                                                    |            |
| ou are an existing home banking user and you have NOT received an email containing a temporary<br>isword, please enter your current home banking password below.<br>ou are registering for the first time, it may take up to 5 minutes to receive your temporary password and<br>expire 24 hours after it has been sent. If you received your temporary password, please enter it below. | и                                                                                           |                                                                                                    |            |
| sword<br>et Password                                                                                                    |                                                                                             |                                                                                                    |            |
| Log In<br>7.                                                                                                    | <b>WEST</b>                                                                                 |                                                                                                    |            |
|                                                                                                    | Log In to Online                                                                            | Banking                                                                                                    | Need help? |
|                                                                                                    | Password Chang                                                                              | ge                                                                                                    | Locations  |
|                                                                                                    | Please set a new password<br>characters in length, contain<br>character, and at least one r | to continue with the registration process. Your password must be at least eight<br>at least one lowercase letter, at least one uppercase letter, at least one special<br>number. |            |
|                                                                                                    | New Password                                                                                |                                                                                                    |            |
|                                                                                                    | Confirm Password                                                                            |                                                                                                    |            |
| WESTMARK.                                                                                                    |                                                                                             | Continue                                                                                                    |            |
| Log In to Online Banking                                                                                                    |                                                                                             |                                                                                                    |            |
| Either we don't recognize your username or we don't recognize this device.                                                                                                    |                                                                                             |                                                                                                    |            |
| L Username TestAcct                                                                                                    | Not TestAcct?                                                                               |                                                                                                    |            |
| Questions Text                                                                                                    |                                                                                             |                                                                                                    |            |
| Please answer the question below so we can verify your identity.<br>What is the middle name of your youngest child?                                                                                                    |                                                                                             |                                                                                                    |            |
| Don't recognize this question?                                                                                                    |                                                                                             |                                                                                                    |            |
|                                                                                                    | Continue                                                                                    |                                                                                                    | 4          |

Congratulations, you have completed your initial login. At this point you are ready to move around in the new online banking system.

| W         | ESTMARK                                                    |                                  |                                                                          | JOE MEMBER BUSINESS TEST INC $\mathbf{v}$                                   |
|-----------|------------------------------------------------------------|----------------------------------|--------------------------------------------------------------------------|-----------------------------------------------------------------------------|
| DASHBOARD | Log In to Online B                                         | anking                           |                                                                          | Your Progress Confirm Your Identity Verify you have a Westmark Credit Union |
| ACCOUNTS  | Get St                                                     | tarted with Online Ba            | anking                                                                   | account and that you are the owner of the account.                          |
| TRANSFERS | Add your photo and other<br>personal info to your profile. | View your accounts and balances. | Customize your online banking<br>experience with your favorite<br>theme. | Choose a username and generate a temporary password.                        |
| BILL PAY  | Complete Profile                                           | View Accounts                    | Customize Settings                                                       | Confirm Contact Information     Confirm your email and phone number.        |
| MORE      |                                                            |                                  |                                                                          | • Done!<br>Start banking, saving, budgeting and<br>sharing.                 |
|           |                                                            |                                  |                                                                          | Need help?                                                                  |
|           |                                                            |                                  |                                                                          | Contact Us <ul> <li>Locations</li> </ul>                                    |

### **Register Option:**

The "Register" option will be used for new members wanting to set-up online banking for the first time. First, click on the "Register" button. You will be prompted to read and acknowledge the disclosure for online banking. Click the "I agree" box.

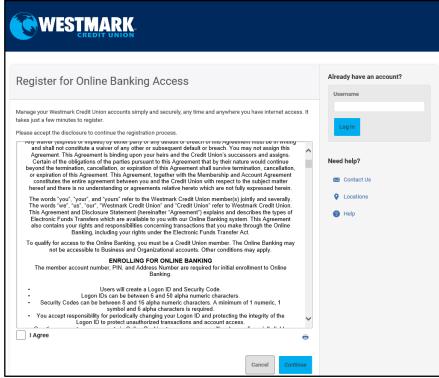

The next screen will have you confirm your identity. You will be asked to fill in the required fields: Member Number, SSN/Tax ID, Birth Date, Email, and optional the Zip Code.

| Reaister for Or                | line Banking Access                                                                                                    | Ар | plication Process                                                                                                    |
|--------------------------------|----------------------------------------------------------------------------------------------------|----|----------------------------------------------------------------------------------------------------|
| Confirm Your Ident             | -                                                                                                    | 0  | Confirm Your Identity<br>Verify you have a Westmark Credit Union<br>account and that you are the owner of the<br>account. |
|                                | ised to verify you have an account with Westmark Credit Union and that you are the owner<br>ir answers against our records. Questions marked with a * are required. | 0  | Register<br>Choose a username and generate a                                                                              |
| Member Number *<br>SSN/TaxID * | show (No dashes please)                                                                                                    | 0  | temporary password.<br>Authenticate<br>Provide your security information.                                                 |
| irth Date *                    | Month                                                                                                    | •  | Confirm Contact Information<br>Confirm your email and phone number.                                                       |
| ptional                        |                                                                                                    |    | Done<br>Start banking, saving, budgeting and<br>sharing.                                                                  |

Then you will be prompted to input a username and select where you would like the temporary password to go.

| WES                                                                                                    | STMARK.<br>CREDIT UNION                                                                                                    |                                                                                                    |
|----------------------------------------------------------------------------------------------------|----------------------------------------------------------------------------------------------------|----------------------------------------------------------------------------------------------------|
| Register for                                                                                                    | r Online Banking Access<br>Choose a new username. It must be unique, between 6 and 20 characters in length, and<br>alphanumeric. | Application Process Confirm Your Identity Verify you have a Westmark Credit Union account and that you are the owner of the account.                                                  |
|                                                                                                    | TestAcct X Check Availability                                                                                                    | Register<br>Choose a username and generate a<br>temporary password.                                                                                                    |
| Password     P     A     P     A     S     A     S     A     S     A     S     A     S     A     S     A     S     A     S     A     S     A     S     A     S     A     S     A     S     A     S     A     A | We will generate a temporary password for you. Where should we send it?  SMS                                                     | Authenticate<br>Provide your security information.<br>Confirm Contact Information<br>Confirm your email and phone number.<br>Done<br>Start banking, saving, budgeting and<br>sharing. |
|                                                                                                    | Cancel                                                                                                    | Need help?                                                                                                    |

A temporary password will be sent to the option that you selected above. Enter the temporary password in the field and click "Log In".

| Register for Online Banking Access                                                                                                    | Application Process                                                                        |
|----------------------------------------------------------------------------------------------------|--------------------------------------------------------------------------------------------|
| Temporary Password                                                                                                    | Verify you have a Westmark Credit L<br>account and that you are the owner<br>account.      |
| If you are an existing home banking user and you have NOT received an email containing a temporary<br>password, please enter your current home banking password below.                                                        | <ul> <li>Register</li> <li>Choose a username and generate a temporary password.</li> </ul> |
| If you are registering for the first time, it may take up to 5 minutes to receive your temporary password and it will expire 24 hours after it has been sent. If you received your temporary password, please enter it below. | Authenticate     Provide your security information.                                        |
| Password                                                                                                    | Confirm Contact Information                                                                |
| Reset Password                                                                                                    | Done<br>Start banking, saving, budgeting and<br>sharing.                                   |
| Log In                                                                                                    |                                                                                            |

After logging in, you will be required to update the password and set up security questions and answers. What is the new password criteria? A minimum of 8 characters: 1 uppercase, 1 lowercase, 1 number, and a special character must be used. You will also be prompted by the system as to what the criteria is.

|                                                                                                    | WESTMARK.                                                                                                    |
|----------------------------------------------------------------------------------------------------|----------------------------------------------------------------------------------------------------|
| Log In to Online Banking                                                                                                    | Log In to Online Banking                                                                                            |
| Password Change                                                                                                    | Either we don't recognize your username or we don't recognize this device.                                          |
| Please set a new password to continue with the registration process. Your password must be at least eight<br>characters in length, contain at least one lowercase letter, at least one uppercase letter, at least one special<br>character, and at least one number. | Username     TestAcct     Not TestAcct?       Questions     Text                                                    |
| New Password                                                                                                    | Please answer the question below so we can verify your identity.<br>What is the middle name of your youngest child? |
| ••••••••••• Strong                                                                                                    | µnswer                                                                                                    |
| Confirm Password                                                                                                    | Don't recognize this question?                                                                                      |
| ••••••••                                                                                                    | C Device Security Remember Me On This Device                                                                        |
| Continue                                                                                                    | Continue                                                                                                    |

Congratulations, you have completed your initial login. You will be prompted to enter and confirm your personal information, such as: email address, phone number, and select the Time Zone. At this point you are ready to move around in the new online banking system.

|          | Log In to Online Banking        |      |        | Yo         | Your Progress                                                                                    |  |
|----------|---------------------------------|------|--------|------------|--------------------------------------------------------------------------------------------------|--|
| ASHBOARD |                                 |      |        | ( <b>•</b> | Confirm Your Identity                                                                            |  |
| BILL PAY | Email                           |      |        |            | Verify you have a Westmark Credit Union<br>account and that you are the owner of the<br>account. |  |
| DILLTAT  |                                 |      |        | •          | Register                                                                                         |  |
| •••      | Phone Number                    | Home |        |            | Choose a username and generate a<br>temporary password.                                          |  |
| MORE     |                                 | ]    |        | •          | Authenticate                                                                                     |  |
|          | Time Zone                       |      |        |            | Provide your security information                                                                |  |
|          | (UTC-07:00) Mountain Time (US 👻 |      |        | 0          | Confirm Contact Information<br>Confirm your email and phone number.                              |  |
|          |                                 |      | Cancel | e          | Done!                                                                                            |  |

### The Dashboard:

When logging into the new online banking system, the first screen that will appear is the "Dashboard". This is your initial landing page within online banking. Here you will find the most important and used information. There are "Widgets" to access: Accounts, Transfers, Bill Pay, and more. You will also get a summary of your accounts, have access to additional "Widgets" and "Settings" and there are helpful "Quick Links" at the bottom of the "Dashboard".

# Account Widget:

What does the "Account Widget" do? It provides an at-a-glance view of all of your accounts. When you click on a specific account, you will get more details. The diagonal paper clip icon represents an account that the member is a joint owner on. How long will my transactions be available to view? Transaction history will be available to view for up to 3 years, this includes any checks written.

| DASHBOARD | Accounts                                                                                                    |                                                            | Hall Help                                                    |
|-----------|----------------------------------------------------------------------------------------------------|------------------------------------------------------------|--------------------------------------------------------------|
| ACCOUNTS  | Accounts Tax Information                                                                                                    |                                                            |                                                              |
| TRANSFERS | Checking \$15,000.00<br>2 accounts                                                                                                    | Eagle Checking 🖌<br>Transactions Account Details Analytics | Available Balance Current Balance<br>\$15,000.00 \$15,000.00 |
|           | Eagle Checking \$15,000.00                                                                                                    | Q Search Sort By: De                                       | fault - +                                                    |
| CARD      | Prime 55 \$0.00                                                                                                    |                                                            | DEBITS CREDITS BALANCE                                       |
| BILL PAY  | Savings \$22,904.90<br>2 accounts                                                                                                    | AUG From Share ****029-00 ##FS00<br>1 Add a category       | \$20.00 \$100.00                                             |
| <br>MORE_ | PRIMARY SAVINGS ACCT         \$22,804.90           ***1100         \$100.00           \$ECOND SAVINGS ACCT         \$100.00           ***1102         \$100.00 | AUG Scalegory<br>AUG A category<br>AUG a category          | \$20.00 \$50.00                                              |
|           | Loans \$0.00<br>27 accounts                                                                                                    | AUG From Share ****029-00 ##FS00<br>1<br>Add a category    | \$20.00 \$60.00                                              |
|           | ADVANCE LINE \$0.00                                                                                                    | AUG From Share ****029-00 ##FS00<br>1<br>Add a category    | <b>\$20.00</b> <i>\$40.00</i>                                |
|           | ADVANCE LINE \$0.00                                                                                                    | AUG From Share ****029-00 ##FS00<br>1 Add a category       | \$20.00 \$20.00                                              |

# **Transfer Widget:**

How do I do a Transfer? Click on the "Transfer Widget" on the left-hand side bar. 4 Tabs will appear; Quick Transfer, Classic Transfer, Scheduled Tab, and History.

### **Quick Transfer:**

What is a "Quick Transfer"? The "Quick Transfer Widget", allows for an easy transfer between previously set up accounts. This can only be used to conduct transfers for same day. To complete a "Quick Transfer", members will need to select an account where the funds will be taken from, select or enter an amount, and select the account where the funds will be denosited

×

| <br>posited.                    |            |                                 |         |                               |                       |                              |
|---------------------------------|------------|---------------------------------|---------|-------------------------------|-----------------------|------------------------------|
|                                 |            |                                 |         |                               | Transfer Amount       | \$20.00                      |
|                                 |            |                                 |         |                               | Transfer From         | Eagle Checking ***1120       |
| Transfers                       |            |                                 |         | Ha (II) (2 Help               | Transfer To           | PRIMARY SAVINGS ACCT ***1100 |
| Quick Classic Sched             | uled His   | itory                           |         |                               | Transfer Date         | 16 OCT 2019                  |
| Quick Transfer                  |            |                                 |         | Transfer Policy               | Frequency             | One Time                     |
| For more options go to the clas | ssic tab > | Tod                             |         |                               |                       |                              |
| From                            |            | 16 OCT<br>Amount                | 2019    | То                            | Cancel                | Confirm Transfer             |
| Eagle Checking (3) \$1-         | 4,830.00   | \$20                            | \$40    | Eagle Checking \$14,830.00    |                       | ×                            |
| Prime 55                        | \$110.00   | \$50                            | \$60    | Prime 55 \$110.00             |                       |                              |
| PRIMARY SAVING (3) \$2          | 2,859.90   | \$80                            | \$100   | PRIMARY SAVINGS - \$22,864.90 |                       | Success                      |
| SECOND SAVINGS A                | ¢100.00    | \$200                           | \$300   | SECOND SAVINGS ACCT \$100.00  | Your transfer of      | \$20.00 has been completed.  |
| ***1102                         | \$100.00   | \$400                           | \$500   | ***1102                       |                       |                              |
| VISA<br>***1104                 | © \$0.00   | \$1,000                         | \$2,000 | ADVANCE LINE \$0.00           | Transfer From         | Eagle Checking ***1120       |
| VISA                            | ⊚ \$0.00   | \$3,000                         | \$4,000 | ADVANCE LINE \$0.00           | Transfer To           | PRIMARY SAVINGS ACCT ***1100 |
| VISA<br>***1131                 | 1,000.00   | \$5,                            | 000     | PERSONAL LOC \$0.00           | Transfer Date         | 16 OCT 2019                  |
| VISA<br>***1133 ③ \$            | 1,000.00   | Custom Amount<br>\$ Enter Amoun | t       | 2008 HYUNDAI SANTA F \$0.00   | Frequency             | One Time                     |
| MASTERCARD                      | \$0.00     |                                 |         | SHARE/CD SECURED LN \$0.00    |                       |                              |
| VISA PLATINUM                   | 0.000.00   |                                 |         | SHARE/CD SECURED LN           | Make Anothin Transfer | Go to Transfer Activity      |

#### **Classic Transfer:**

What is a "Classic Transfer"? This type of transfer offers more options and allows you to schedule recurring transfers. Please take note of what your current recurring/scheduled transfers/loan payments are because you will want to verify that they are scheduled in the new online banking system. To complete a "Classic Transfer", click on the tab that says "Classic Transfer". Select where the funds will be taken from, select the account where the funds will be deposited into, select or enter an amount, choose the date when you would like the transfer to begin, choose the frequency, and choose an end date. Then click "Submit Transfer". You will receive confirmation and then click "Confirm Transfer".

| Quick Classic Scheduled History                                                                       |          |                                                  | Help     | Confirm Transfer | x                            |
|----------------------------------------------------------------------------------------------------|----------|--------------------------------------------------|----------|------------------|------------------------------|
| Make a Transfer                                                                                       | N        | ext 30 Days Scheduled                            |          |                  |                              |
| From Account                                                                                          | oc<br>17 |                                                  | \$50.00  | Transfer Amount  | \$20.00                      |
| Eagle Checking ***1120 (a) \$14,810.00 V                                                              |          | Prime 55 ***1128                                 |          | Transfer From    | Eagle Checking ***1120       |
| To Account                                                                                            | oc<br>17 | T Eagle Checking ***1120<br>SECOND SAVIN ***1102 | \$20.00  | numorer rom      | Lugie Oneoking 1120          |
| PRIMARY SAVINGS ACCT ***1100 \$22,884.90 V                                                            |          | SECOND SAVIN 1102                                |          | Transfer To      | PRIMARY SAVINGS ACCT ***1100 |
| Don't see the account you want to transfer to?                                                        | oc<br>18 |                                                  | \$50.00  |                  |                              |
| <ul> <li>Transfer to another Westmark Credit Union member</li> <li>Add an external account</li> </ul> |          |                                                  |          | Transfer Date    | 23 OCT 2019                  |
| Amount                                                                                                |          | Eagle Checking ***1120<br>SECOND SAVIN ***1102   | \$20.00  |                  |                              |
| \$ 20.00                                                                                              |          | Eagle Checking ***1120                           |          | Frequency        | Every 2 Weeks                |
| Start Date                                                                                            |          | Prime 55 ***1128                                 | \$50.00  | Ending Date      | Never                        |
| 10/23/2019                                                                                            | 59       | more transfers are Total                         | 2,180.00 | Ending Date      | Never                        |
| Frequency                                                                                             | SC       | heduled. See all                                 |          |                  |                              |
| Every 2 Weeks                                                                                         | Re       | ecent Transfer History                           |          | Cancel           | Confirm Transfer             |
| Ending                                                                                                | oc       |                                                  |          | Cancel           |                              |
| Never                                                                                                 | 10       |                                                  | \$20.00  |                  |                              |
| 0 n                                                                                                   |          | Eagle Checking ***1120                           |          |                  |                              |
| After Occurrences                                                                                     |          | Prime 55 ***1128                                 | \$20.00  |                  |                              |
| UCCUTIEnces                                                                                           |          | Eagle Checking ***1120                           | \$20.00  |                  |                              |
| Add Memo                                                                                              |          | PRIMARY SAVI ***1100                             | \$20.00  |                  |                              |
| Submit Transfer                                                                                       |          | Eagle Checking ***1120                           | \$50.00  |                  |                              |
|                                                                                                    |          | Prime 55 ***1128                                 |          |                  |                              |

#### Scheduled Tab:

What does the "Scheduled Tab" do? This will show a confirmation of upcoming transfers. You will be able to see the date and specifics of transfers that are scheduled to take place.

| DASHBOARD | Tra               | ans  | fers | 6              |        |       |         |          |     |     |      |      |       |     |          |     |     |       | a) [ |      | 0     | Help |
|-----------|-------------------|------|------|----------------|--------|-------|---------|----------|-----|-----|------|------|-------|-----|----------|-----|-----|-------|------|------|-------|------|
|           | Q                 | uick | C    | lassic         | s      | iched | uled    | Histor   | у   |     |      |      |       |     |          |     |     |       |      |      |       |      |
| ACCOUNTS  | My                | Sc   | hed  | uleo           | d Tra  | ans   | fers    |          |     |     |      |      |       |     |          |     |     |       |      |      | Filte | er v |
| C         |                   |      | Oct  | ober 2         | 2019   |       |         |          |     | 8   | Nove | mber | 2019  | )   |          |     |     | Dece  | mber | 2019 | 6     |      |
| TRANSFERS | SUN               | MON  | TUE  | WED            | THU    | FRI   | SAT     |          | SUN | MON | TUE  | WED  | THU   | FRI | SAT      | SUN | MON | TUE   | WED  | THU  | FRI   | SAT  |
|           |                   |      |      |                |        |       |         |          |     |     |      |      |       | 1   | 2        | 1   | 2   | 3     | 4    | 5    | 6     | 7    |
|           |                   |      |      |                |        |       |         |          |     |     |      |      |       |     |          |     |     |       |      |      |       |      |
| CARD      |                   |      |      |                |        |       |         |          | 3   | 4   | 5    | 6    | 7     | 8   | 9        | 8   | 9   | 10    | 11   | 12   | 13    | 14   |
| INAGEMENT |                   |      |      |                |        |       |         |          | 3   | 4   |      | •    |       |     |          |     |     |       |      | •    | 13    |      |
| -         |                   |      |      | 16             | 17     | 18    | 19      |          | 10  | 11  | 12   | 13   | 14    | 15  | 16       | 15  | 16  | 17    | 18   | 19   | 20    | 21   |
| 2         |                   |      |      | 10             |        |       |         |          |     |     | 12   |      |       |     |          |     |     |       |      |      | 20    |      |
| PAY       |                   |      | 22   | 23             | 24     | 25    | 26      |          |     |     | 19   | 20   |       | 22  |          | 22  | 23  |       |      | 26   |       |      |
|           | 20                | 21   |      | 23             | 24     | 25    | 20      |          | 17  | 18  | 18   | 20   | 21    |     | 23       | 22  | 23  | 24    | 25   | 20   | 27    | 28   |
|           |                   |      |      |                |        |       |         |          |     |     |      |      |       |     |          |     |     |       |      |      |       |      |
| L.        | 27                | 28   | 29   | 30             | 31     |       |         |          | 24  | 25  | 26   | 27   | 28    | 29  | 30       | 29  | 30  | 31    |      |      |       |      |
|           | DATE              | ¢    |      | AMO            | UNT \$ | FR    | ом      |          |     |     |      | то   |       |     |          |     |     |       |      |      | View  | All  |
|           | 0CT<br>17<br>2019 |      | RE   | \$50<br>ECURRI |        |       | Eagle C | Checking | 1   |     |      |      | me 55 | 5   |          |     | SC  | HEDUL | ED   |      | Ģ     |      |
|           | 0CT<br>17<br>2019 |      | RE   | \$20<br>ECURRI |        |       | Eagle C | Checking | 3   |     |      | SE(  |       | SAV | INGS ACC | r   | SC  | HEDUL | ED   | 8    | (     |      |
|           | 001<br>23         |      | RE   | \$20           |        |       | Eagle C | hecking  | 3   |     |      |      | ne 55 | 5   |          |     | SC  | HEDUL | ED   |      | 6     | ~    |

### History Tab:

What does the "History Tab" do? This will give you a detailed transfer history.

| Trans             | fers                 |                  |                                 | HE 0 He   |
|-------------------|----------------------|------------------|---------------------------------|-----------|
| Quick             | Classic S            | cheduled History |                                 |           |
| My Tra            | ansfer Histo         | ory              |                                 | Filter    |
| DATE 🚔            | AMOUNT 👙             | FROM             | то                              |           |
| 0CT<br>16<br>2019 | \$20.00              | Eagle Checking   | PRIMARY SAVINGS ACCT<br>***1100 | SUCCEEDED |
| 0CT<br>16<br>2019 | \$20.00              | Eagle Checking   | Prime 55                        | SUCCEEDED |
| 0CT<br>16<br>2019 | \$20.00              | Eagle Checking   | PRIMARY SAVINGS ACCT            | SUCCEEDED |
| 0CT<br>16<br>2019 | \$50.00<br>RECURRING | Eagle Checking   | Prime 55                        | SUCCEEDED |
| OCT<br>16<br>2019 | \$20.00              | Eagle Checking   | PRIMARY SAVINGS ACCT<br>***1100 | SUCCEEDED |
| 0CT<br>16         | \$20.00              | Eagle Checking   | PRIMARY SAVINGS ACCT            | SUCCEEDED |

### Mobile App:

How do I access the Mobile App? You will need to download the new mobile app in your app store on your device. Once you have downloaded the app, click on the Westmark mobile app to launch. Enter your current username and password. Click "Login". You are no longer required to log into a PC for the initial set up. If this is the member's 1<sup>st</sup> time logging into the new online banking system, you will need to create the new password and security questions. The system will retrieve your accounts and redirect you to your dashboard. To view the extended version of your dashboard, click the "Navigation Menu", from there you will see all options available for you. You are now ready to enjoy your mobile banking experience.

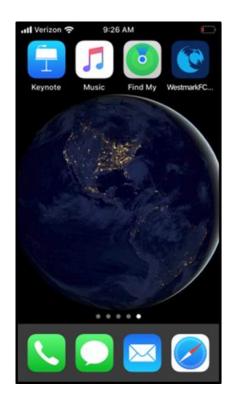

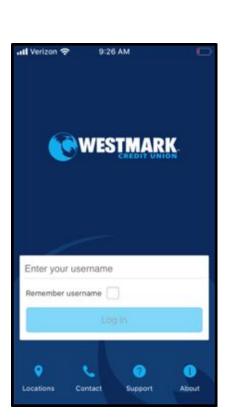

| 2:15                               | atil LTE 💷     |
|------------------------------------|----------------|
| Accounts                           |                |
| CHECKING                           |                |
| MY CHECKING                        | (a) \$1,164.19 |
| ####1234-20                        | \$1,174.19     |
| MY CHECKING 1                      | \$96.14        |
| #### 1234 - 20 ∞                   | \$100.00       |
| MY CHECKING 2                      | \$48.07        |
| #### 1234 - 20 @                   | \$66.82        |
| MY CHECKING 3                      | (a) \$10.77    |
| #### 1234 - 20 @                   | \$20.77        |
| SAVINGS                            |                |
| MY SAVINGS ACCT                    | \$1,530.74     |
| ####1234-00                        | (A) \$1,525.74 |
| SECOND SAVINGS                     | \$0.00         |
| ####1234-01                        | (A) \$0.00     |
| MY SAVINGS ACCT 1                  | \$146.95       |
| #### 1234 -00 @                    | (A) \$141.95   |
| MY SAVINGS ACCT 2                  | \$5.00         |
| #### 1234 -00 @                    | (A) \$0.00     |
| MY SAVINGS ACCT 3                  | \$5.00         |
| ####1234 -00 @                     | (A) \$0.00     |
| LOANS                              |                |
| 2020 SUBARU                        | \$26,432.75    |
| ####1234-51                        | (a) \$0.00     |
| <b>2018 JEEP</b>                   | \$40,021.26    |
| ####1234-50                        | (a) \$0.00     |
| Accounts Transfers Deposit Check E | More           |

## **Bill Pay Widget:**

What does the "Bill Pay Widget" do? This online feature will remain the same, but look a little different with the conversion. You will access it from the "Bill Pay Widget", which will take you into the Check Free/Bill Pay site.

| W              |                                                                                                    | ~        |
|----------------|----------------------------------------------------------------------------------------------------|----------|
| DASHBOARD      | Bill Pay                                                                                                    |          |
| ACCOUNTS       | Pay your bills simply and securely, any time and anywhere you have internet access. It takes just a few minutes to register.<br>Please accept the disclosure to continue the registration process.                                                                                                    | •        |
|                | Westmark Credit Union BillPay<br>TERMS OF SERVICE                                                                                                    |          |
| BILL PAY       | Last updated August 10, 2015<br>GENERAL TERMS FOR EACH SERVICE                                                                                                    |          |
| CHECK SERVICES | 1 Introduction. This Terms of Service document (hereinafter "Agreement") is a contract between you and Westmark Credit Union (hereinafter<br>"we" or "us") in connection with each service that is described in the rest of this Agreement that applies to services you use from us, as<br>applicable (each, a "Service") offered through our online banking site or mobile applications (the "Site"). The Agreement consists of these<br>General Terms for Each Service (referred to as "General Terms"), and each set of Terms that follows after the General Terms that applies to<br>the specific Service you are using from us. This Agreement applies to your use of the Service and the portion of the Site through which the<br>Service is offered. |          |
| CARD REWARDS   | 2 Service Providers. We are offering you the Service through one or more Service Providers that we have engaged to render some or all of the Service to you on our behalf. However, notwithstanding that we have engaged such a Service Provider to render some or all of the Service to you, we are the sole party liable to you for any payments or transfers conducted using the Service and we are solely responsible                                                                                                    |          |
| MORE           | to you and any third party to the extent any liability attaches in connection with the Service. You agree that we have the right under this<br>Agreement to delegate to Service Providers all of the rights and performance obligations that we have under this Agreement, and that the<br>Service Providers will be third party beneficiaries of this Agreement and will be entitled to all the rights and protections that this Agreement<br>provides to us. Service Provider and certain other capitalized terms are defined in a "Definitions" Section at the end of the General Terms of<br>this Agreement. Other defined terms are also present at the end of each set of Terms that follows after the General Terms, as applicable                   |          |
|                | 3 Amendments. We may amend this Agreement and any applicable fees and charges for the Service at any time by posting a revised version                                                                                                    | <b>•</b> |
|                | I Agree *                                                                                                    |          |

### Settings:

What can I do in Settings? 9 Tabs will appear: Profile, Security, Themes, Widgets, Contact, Notifications, Accounts, Shared Access, and Application. Below will explain what each Tab does.

| DASHBOARD | Settings              |                   |                                   | H I CHelp                  |
|-----------|-----------------------|-------------------|-----------------------------------|----------------------------|
| ACCOUNTS  | Profile Security The  | mes Widgets C     | contact Notifications Accounts    | Shared Access Applications |
| TRANSFERS |                       |                   |                                   |                            |
| BILL PAY  | Profile Information   |                   | Edit                              |                            |
| •••       |                       | FULL NAME         | JANE TEXT MEMBER                  |                            |
| MORE      |                       | NICKNAME          | JOE MEMBER BUSINESS TEST INC      |                            |
|           |                       | TIME ZONE         | (UTC-07:00) Mountain Time (US & C | anada)                     |
|           | Recent Login Activity |                   |                                   |                            |
|           |                       | DATE AND TIME     | BROWSER                           |                            |
|           |                       | Today 8:57 AM     | Chrome 79.0                       |                            |
|           |                       | Today 8:32 AM     | Chrome 80.0                       |                            |
|           |                       | Yesterday 3:42 PM | Chrome 80.0                       |                            |
|           |                       | Yesterday 3:29 PM | Chrome 79.0                       |                            |
|           |                       | Yesterday 3:26 PM | Edge 80.0                         |                            |
|           |                       | Yesterday 2:24 PM | Chrome 80.0                       |                            |

What does the "Profile Tab" do? This confirms your identity and provides a log of recent activity.

What does the "Security Tab" do? It allows you to update security settings, and the two-factor authentication.

What does the "Themes Tab" do? It allows you to customize your online banking experience. The background can also be customized/changed.

What does the "Widgets Tab" do? It allows you to choose the Widgets that you would like to see displayed on the left-hand side bar. The default

Widgets that are displayed are: The Dashboard, Accounts, Transfers, E-Statements, and Bill Pay. To add a new Widget to your favorites, click the star. The system allows for 5 favorites to be shown on the "Dashboard" at a time. You can change the order of the Widgets by clicking "Reorder Favorites" and dragging the Widgets into the preferred order. Once done updating, scroll to the bottom and click "Save".

What does the "Contact Tab" do? This allows you to update phone numbers, addresses, and email addresses.

What does the "Notification Tab" do? This allows you to set up email and text alerts. You will need to re-establish current alerts in the new online banking system.

What type of notifications can be set for my Accounts? The following alerts are available as notifications for Accounts: Automatic Deposit, Automatic Withdrawal, Balance, Balance Summary, Check Cleared, Transaction, and Transaction Description.

What does the "Account Tab" do? This allows you to manage your accounts. Here you can reorder and customize which accounts will show up on the "Dashboard". You can even hide accounts from view. To give your account nicknames and change how they appear throughout the online banking system, click on the pencil to the right of the account, type in a new name, and if you would like, chose a new account color. Click "Save" to apply the change(s). To change the order in which the accounts are displayed, click "Reorder Accounts", and then drag your accounts in the desired order. Click "Save Order" to save.

What does the "Application Tab" do? This allows you to pull up loan application documents and start the application process.

## **Shared Access Tab:**

This will allow you to grant others access to view your accounts and make any transactions they are given permission to. Be well informed before giving someone shared access to your accounts.

| <b>K</b>       |                                                                                                    |
|----------------|----------------------------------------------------------------------------------------------------|
| O<br>DASHBOARD | Settings        Profile     Security     Themes     Widgets     Contact     Notifications     Accounts     Shared Access     Applications                                                                                                    |
|                | No shared access users<br>Shared Access allows users certain access to your Westmark Credit Union accounts.<br>Based off the permissions you set, users you add carx: view, transfer to, transfer from,<br>or pay bills. Click below to add users and set permissions for your Westmark Credit<br>Union accounts. By adding a shared access user, you are authorizing this access into<br>your accounts and/or sub accounts (suffixes). |
| BILL PAY       | • Add a user                                                                                                    |
| CARD REWARDS   |                                                                                                    |
| MORE           |                                                                                                    |

To add a shared user, click add user and put in the other parties information as seen below:

| <b>K</b>       | ESTMARK.                |                                                                        |  |  |  |  |  |  |  |  |  |  |
|----------------|-------------------------|------------------------------------------------------------------------|--|--|--|--|--|--|--|--|--|--|
| DASHBOARD      | Settings                |                                                                        |  |  |  |  |  |  |  |  |  |  |
| ACCOUNTS       | Profile Security Themes | Widgets Contact Notifications Accounts Shared Access Applications      |  |  |  |  |  |  |  |  |  |  |
| c              | Add a new user          |                                                                        |  |  |  |  |  |  |  |  |  |  |
| C<br>TRANSFERS | First Name              | Kathy                                                                  |  |  |  |  |  |  |  |  |  |  |
| BILL PAY       | Last Name               |                                                                        |  |  |  |  |  |  |  |  |  |  |
| F              | Email Address           | khul                                                                   |  |  |  |  |  |  |  |  |  |  |
| CHECK SERVICES | Confirm Email Address   | Enter email address                                                    |  |  |  |  |  |  |  |  |  |  |
| CARD REWARDS   | Choose permissions      |                                                                        |  |  |  |  |  |  |  |  |  |  |
|                | Checking - 1 account    | All View account View Transfer Into Transfer from Access to Statements |  |  |  |  |  |  |  |  |  |  |
| MORE           | MY CHECKING ####1215-20 |                                                                        |  |  |  |  |  |  |  |  |  |  |

You'll then need to determine the permissions you would like to grant this individual.

| CARD REWARDS | Choose permissions           |                    |              |                      |               |               |                         |
|--------------|------------------------------|--------------------|--------------|----------------------|---------------|---------------|-------------------------|
|              | Checking - 1 account         | All<br>permissions | View account | View<br>Transactions | Transfer into | Transfer from | Access to<br>Statements |
| MORE         | MY CHECKING ####1215-20      |                    |              |                      |               |               |                         |
|              | Savings - 2 accounts         | All<br>permissions | View account | View<br>Transactions | Transfer into | Transfer from | Access to<br>Statements |
|              | MY SAVINGS ACCT ####1215-00  |                    |              |                      |               |               |                         |
|              | SECOND SAVINGS ####1215-01   |                    |              |                      |               |               |                         |
|              | Loans - 2 accounts           | All<br>permissions | View account | View<br>Transactions | Transfer into | Transfer from | Access to<br>Statements |
|              | 2020 SUBARU CROS ####1215-51 |                    |              |                      |               |               |                         |
|              | 2018 JEEP WRANGL ####1215-50 |                    |              |                      |               |               |                         |
|              | Credit Cards - 1 account     | All<br>permissions | View account | View<br>Transactions | Transfer into | Transfer from | Access to<br>Statements |
|              | VISA HOME EQUITY ####1215-86 |                    |              |                      |               |               |                         |
|              | Mortgages - 1 account        | All<br>permissions | View account | View<br>Transactions | Transfer into | Transfer from | Access to<br>Statements |
|              | FIRST MORTGAGE ####1215-69   |                    |              |                      |               |               |                         |
|              |                              |                    |              |                      |               | Save          | Cance                   |

Now you'll need to confirm and invite the user. Once you hit confirm, you will need to give the individual the access code that appears on your screen. The individual will not receive the code in their email and can't complete the shared

| <b>R</b>     | ESTMARK.                                                                                                    | access set-up without it.                                                                                                    |
|--------------|----------------------------------------------------------------------------------------------------|----------------------------------------------------------------------------------------------------|
| DASHBOARD    | Settings                                                                                                    | VESTMARK.                                                                                                    |
| ACCOUNTS     | Profile Security Themes Widgets Contact Notifications Accounts Shared Access Applications Confirm and invite user                                                                                                    | Settings                                                                                                    |
|              | Kathy         tmark.org will be given access to the following accounts:           Savings - 2 accounts         View account         View Transfer Into         Transfer from         Access to Statements                                                                                                    | Profile Security Themes Widgets Contact Notifications Accounts Shared Access Applications                                            |
| BILL PAY     | MY SAVINGS ACCT ###121500     SECOND SAVINGS ###21501     Kathy Hulse will be sent an email invitation to access your accounts.                                                                                                    | Pending Kathy Hulse 2 accounts © Invitation Pending                                                                                  |
| CARD REWARDS | A confirmation code will be given to you to share with Kathy Hulse. This code will expire in 24 hours.     Kathy Hulse will then be able to access your accounts with their own username and password.     I acknowledge one or more of the settings selected will allow the invitee to transfer money from my account/accounts. | Your confirmation code is<br>621402.<br>Please communicate this with<br>Kathy<br>This code will expire<br>Tuesday.June 2,2020 130 PM |
| MORE         | Confirm Cancel                                                                                                    | Savings - 2 accounts View account View Transfer into Transfer from Access to Statements                                              |
|              |                                                                                                    | Image: Second Savings acct ####121500         •           Second Savings ###121501         •                                         |
|              | MORE.                                                                                                    | Edit user Edit Account Access Cancel Invitation                                                                                      |
|              |                                                                                                    | ⊙ Add a user                                                                                                    |
|              |                                                                                                    | 10                                                                                                    |

. ..

The individual you are granting access to will receive an email inviting them to access the accounts with the code given to them by the member granting them access.

Once they've entered the code, they will need to login either with their Westmark account or as a guest.

| WES                     |                                                                                                    |            |
|-------------------------|----------------------------------------------------------------------------------------------------|------------|
| Invitation to           | access account                                                                                                    | Need help? |
| You have been invited 1 | to have access to a member's account(s). To continue, select from the following options:                                   | Locations  |
|                         | Already a Westmark Credit Union online<br>user?<br>You will be able to view the grantor's accounts<br>along with your own. |            |
|                         | OR Not registered your Westmark Credit Union account yet? Register Manage your accounts simply and securely. It            |            |
|                         | takes just a few minutes to register.                                                                                      |            |
|                         | Not a Westmark Credit Union member? Sign in as guest                                                                       |            |

\*Shared access can only be completed in the desktop version.

## How to Export History from Online Banking:

- 1. Click on the account you want to export history from
- 2. Right next to the search bar, there is a "filter" button. Click it.

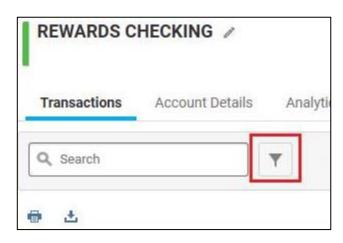

- 3. Click on the "Date Range" text box next to Date.
- 4. Select the date range of history you want. If you want specific dates, choose the bottom option "Date Range".

| Transactions Account Deta | ails Analytics                               |                      |
|---------------------------|----------------------------------------------|----------------------|
| Q Search                  | Sort By: Default                             | ~ <b>\</b>           |
| DATE                      | þate Range                                   |                      |
| CATEGORY                  | Today<br>Last 30 days                        |                      |
| III TRANSACTION AMOUNT    | Last 60 days<br>Last 90 days<br>Year to date |                      |
| 🖻 ТҮРЕ                    | Specific Date                                | •                    |
| */- CREDIT OR DEBIT?      | All Dates Before<br>All Dates After          | Þ                    |
| CHECK NUMBER              | Date Range                                   | •                    |
| · •                       |                                              | Clear Filters Search |

- 5. Once that has been selected, click "**Search**". That will then pull the history for your selected date range.
- 6. To Export that history (for the dates you just pulled) select the "**export**" button.

| Transactions | Account Details | An |
|--------------|-----------------|----|
| Q Search     | •               |    |
| <b>⊕</b> ±   |                 |    |

7. You can then select the type of export you want. It will export the history based on your selection in the filter. You save that export to somewhere on your local computer, then you can import it into your financial software, or Excel (using the CSV format).

| Export Tran                            | sactions                                                                                                    | ×                            |
|----------------------------------------|----------------------------------------------------------------------------------------------------|------------------------------|
| Downloading to (                       | )uicken                                                                                                    |                              |
| one click. This se<br>the two previous | ws you to update all of your<br>rvice supports the latest ve<br>versions of Quicken. This ir<br>ncial data from financial ins<br>t. | ersion as well as<br>ncludes |
| Downloading to y                       | our desktop                                                                                                    |                              |
| comma-delimited                        | d account information to ye<br>I file or comma-separated v<br>Microsoft Excel and most<br>dows or Mac.                              | alue (CSV) file              |
| Export Format                          | Select                                                                                                    | ~                            |
|                                        | Select                                                                                                    |                              |
|                                        | CSV (Comma-Separa<br>OFX (Open Financial                                                                                            | Exchan                       |
| \$0.03 M                               | QFX (Quicken WebCo<br>QBO (QuickBooks)                                                                                              | nnect)                       |

\*\*\*\*NOTE: If you do not select and filter the history you want first, it will end up pulling all of your history we have stored, which is about 3 years' worth.

### If you are having issues logging in, please contact our Online Banking Support. 208-522-7009 or 1-866-522-3335 (Toll-Free)